# **Instruction how to upload your photo for your student card.**

## **Step 1:**

After you have submitted your request for enrollment in Studielink, you receive an e-mail at the personal email address your have submitted via Studielink.

Below you see an example of the received e-mail with your photo link:

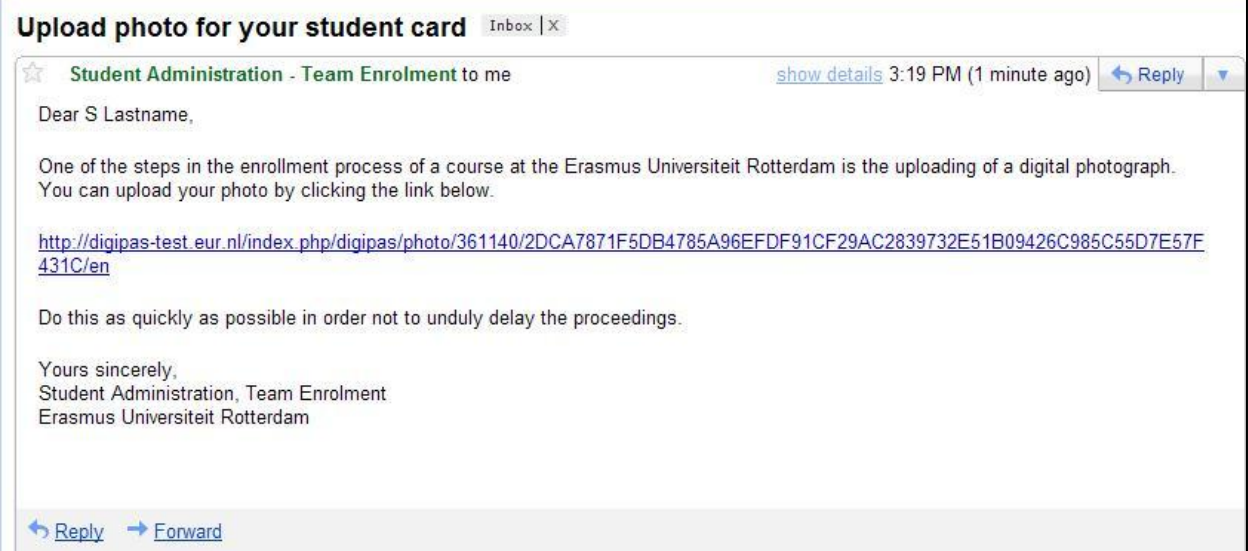

# **Step 2:**

You are now able to upload your photo. Click on 'Browse' to select your photo and click 'Upload'.

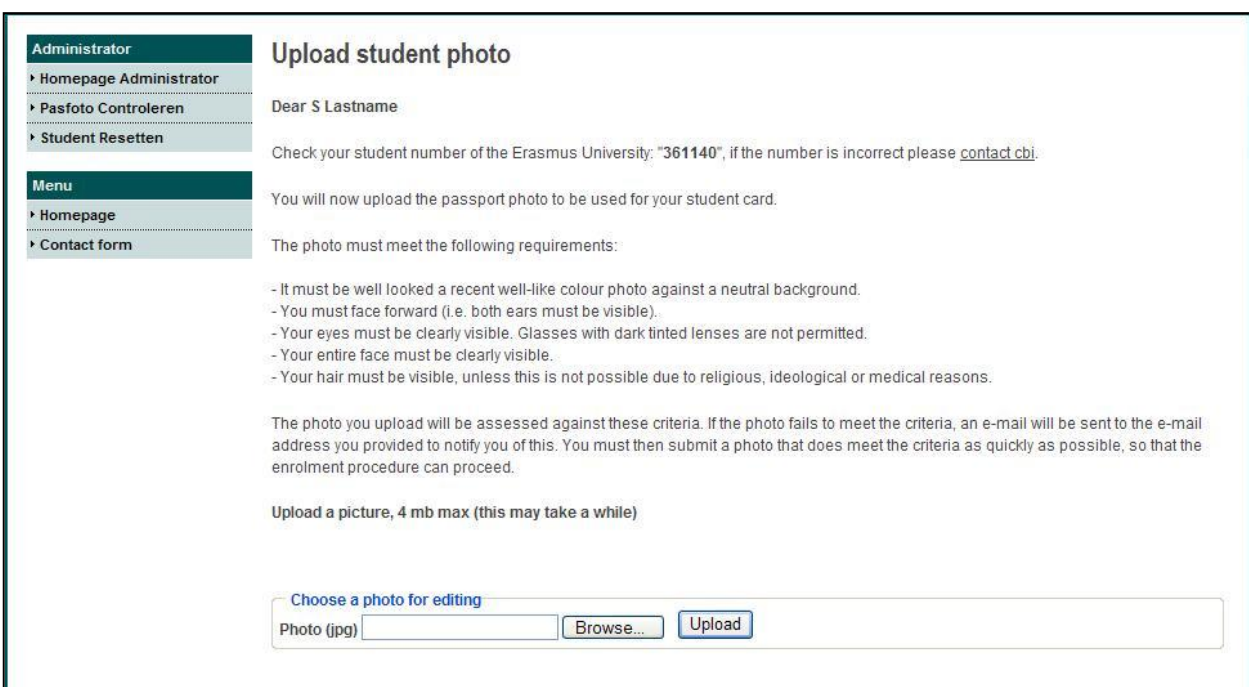

## **Step 3:**

Below you see a photo with a selection frame to scale the photo to the desired view. After you have made the correct view, click 'save':

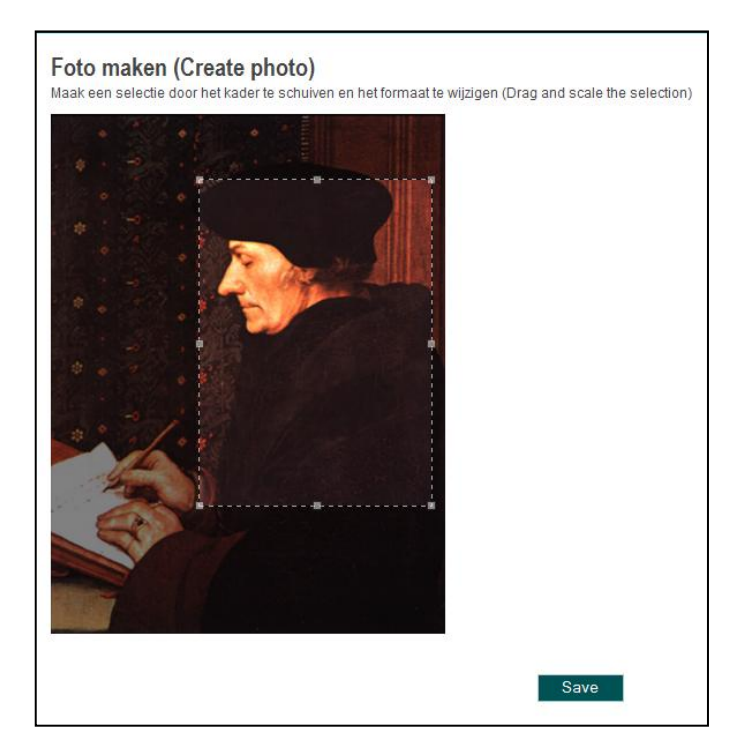

After you have done this, you will receive a message that the photo has been created and will be reviewed by the Central Registration Office.

In case the photo is not approved, you will be notified via e-mail that your photo has been rejected. You will be asked via e-mail to submit a new photo. You can use your existing photo link to upload the new photo.

#### **What to do if you do not have the photo link anymore?**

In case you have lost your photo link, please send an e-mail to chi@oos.eur.nl mentioning your:

- studentnumber
- last name
- initial(s)
- date of birth